## TALLY Interface 连接 VMix 实现 TALLY 功能

1. 按下图将 TALLY Interface 与设备相连。(注意, VMix 软件版本低于 20 版本的不支持 TALLY 功能)

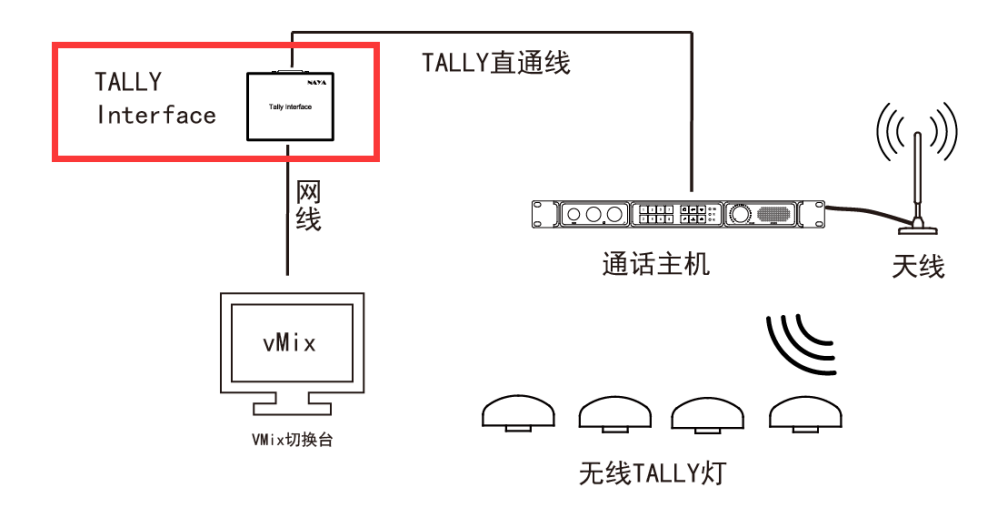

2、使用"上海纳雅 Tally Interface 配置工具"将 Tally Interface 的 IP 的地址设置与 VIMX 软件在同一网段,如下图:

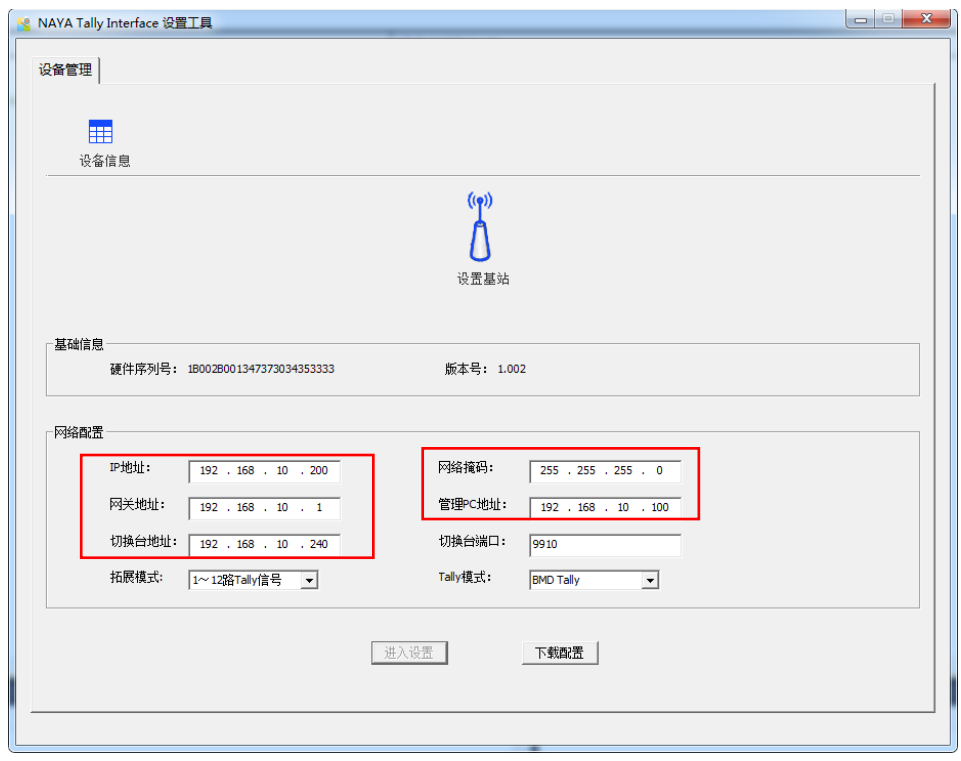

3、配置完成后关闭配置工具,并重启 Tally Interface 设备。

4、在装有 VIMX 软件的电脑上安装 "vMixTally-Setup.exe" 插件。(如出现杀毒软件报毒, 请务必选择"信任和允许")

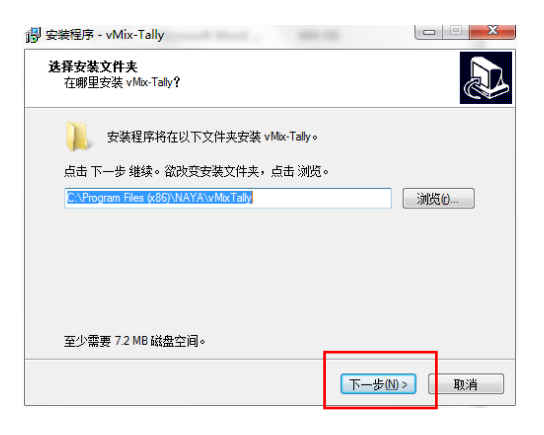

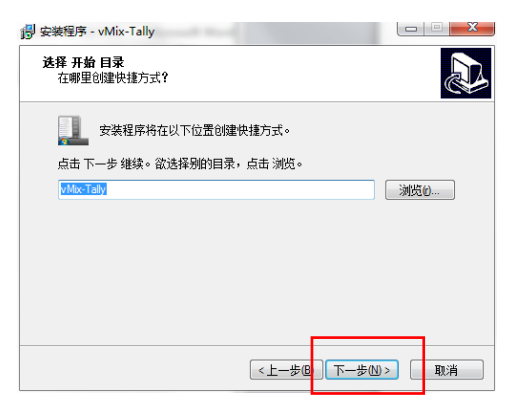

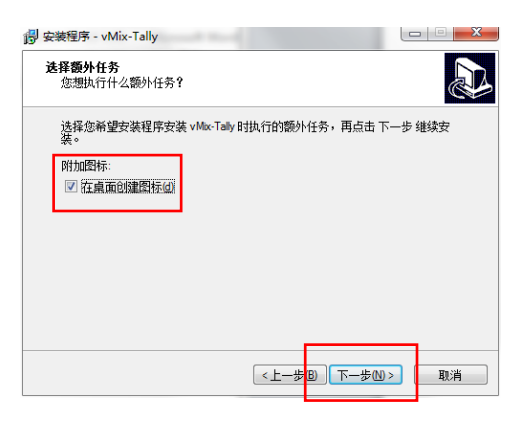

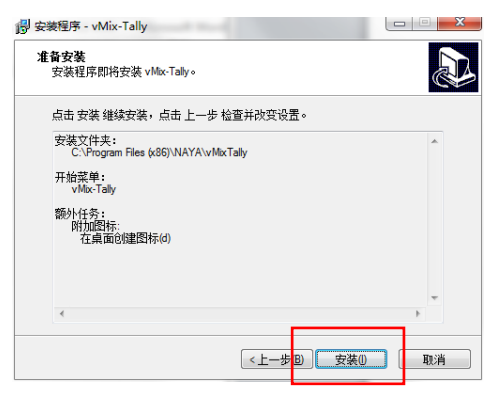

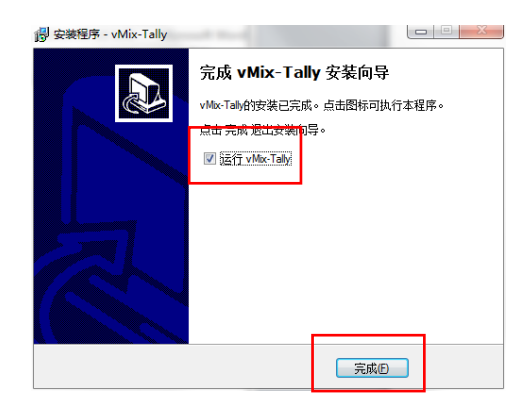

5、运行 VMIX TALLY 软件,出现如下图提示,说明连接 VIMX 软件和 Tally Interface 成功。

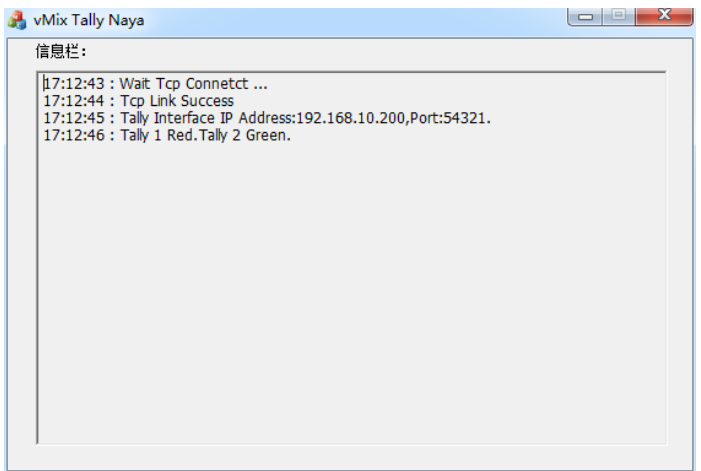

6、VMIX 软件开启网络控制器

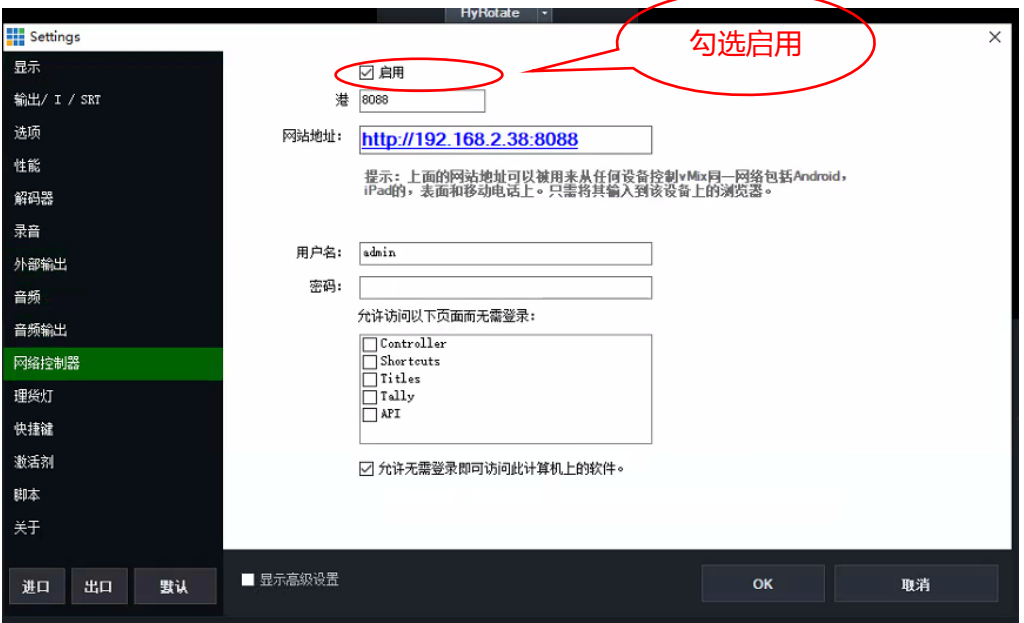

7、使用 VMIX 软件切换信号,对应的 TALLY 灯就会亮起。